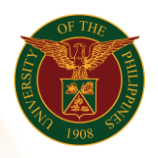

## QUICK GUIDE

## Submit Local Travel

- *our ce*  o Enter UIS credentials (username and password) > Login button 1. Log in to [https://uis.up.edu.ph](https://uis.up.edu.ph/)
- 2. UIS Home Page > Main Menu
	- *or* o UP Employee Self Service > Employee Submissions/Requests > Request for Travel > Local Travel

## 3. Local Travel

- o Click Add button
- *tem* o Fill up text fields (Note: \* Required field)
	- Assignment Position
		- o Click the magnifying glass and click go button then select Quick Select Assignment Position
	- -Start Date
	- -End Date
	- -Destination
	- -Purpose of Travel
	- -Estimated Expenses
	- -Funding Source
	- -Local Travel Transportation
		- o Click the magnifying glass and click go button then select Quick Select Local Travel Transportation
	- -Entitlement
	- -Remarks
	- o Click Apply button
	- o Click Next button
- 4. Review
- o Click Submit button

## **Confirmation**

Note: Your Local Travel is submitted for supervisor's approval